# Your myMERITAIN Personalized Member Website

|                                                                                                    | Create an account                                                                             | I Forgot my Username                  | I Forgot My Password                |
|----------------------------------------------------------------------------------------------------|-----------------------------------------------------------------------------------------------|---------------------------------------|-------------------------------------|
| Log In<br>Username:                                                                                            | Am I eligible? myMER<br>participating in the p                                                | TAIN personalized accounts are a      | available to all members            |
| Password:                                                                                                    | Create a <u>new user a</u>                                                                    |                                       |                                     |
|                                                                                                    | Login                                                                                         |                                       |                                     |
|                                                                                                    |                                                                                               |                                       |                                     |
|                                                                                                    |                                                                                               |                                       |                                     |
|                                                                                                    |                                                                                               |                                       |                                     |
| MERITAIN                                                                                                    |                                                                                               |                                       |                                     |
| ng on to myMERITAIN.com gives you di                                                                           | rect, 24x7 access to your personal claim:                                                     | and account history, online dashboard | ls, wellness information, and deci  |
| ng on to myMERITAIN.com gives you di                                                                           | rect, 24x7 access to your personal claims<br>to take advantage of myMERITAIN                  | and account history, online dashboarc | is, wellness information, and deci  |
| ng on to myMERITAIN.com gives you di                                                                           | rect, 24x7 access to your personal claims<br>to take advantage of myMERITAINI                 | and account history, online dashboard | ls, wellness information, and deci  |
| YMERITAIN<br>ng on to myMERITAIN.com gives you di<br>nt tools. Register for an account today<br>eritain Health | rect, 24x7 access to your personal claim:<br>to take advantage of myMERITAIN                  | and account history, online dashboard | ls, wellness information, and deci  |
| ng on to myMERITAIN.com gives you di<br>rt tools. Register for an account today                                | rect, 24x7 access to your personal claims<br>to take advantage of myMERITAINI                 | and account history, online dashboard | ls, wellness information, and deci  |
| ng on to myMERITAIN.com gives you di<br>rt tools. Register for an account today<br>eritain Health              | to take advantage of myMERITAIN                                                               | and account history, online dashboard | ls, wellness information, and decis |
| ng on to myMERITAIN.com gives you di<br>rt tools. Register for an account today<br>eritain Health              | rect, 24x7 access to your personal claims<br>to take advantage of myMERITAIN!<br>CRITAIN      | and account history, online dashboard | myMERITAIN Home                     |
| ng on to myMERITAIN.com gives you di<br>rt tools. Register for an account today<br>eritain Health              | to take advantage of myMERITAIN!                                                              | and account history, online dashboard | myMERITAIN Hom<br>We<br>Last Lo     |
| ng on to myMERITAIN.com gives you di<br>rt tools. Register for an account today                                | rect, 24x7 access to your personal claims<br>to take advantage of myMERITAIN!                 | and account history, online dashboard |                                     |
| on to myMERITAIN.com gives you di<br>tools. Register for an account today<br>itain Health<br>myMI              | to take advantage of myMERITAIN                                                               |                                       | nyMERITAN Ha<br>V<br>Last           |
| g on to myMERITAIN.com gives you di<br>tools. Register for an account today<br>ritain Health                   | to take advantage of myMERITAIN! ERITAIN ance Health Tools Doctors And Hospitals              | My Benefits Cost Information Claim In | myMERTAN<br>Lz                      |
| on to myMERITAIN.com gives you di<br>tools. Register for an account today<br>tain Health<br>myMI               | to take advantage of myMERITAIN! ERITAIN arce Health Tools Doctors And Hospitals The MERITAIN | My Benefits Cost Information Claim In | myMERITAIN Hor<br>VV<br>Last I      |

 Health And Wellness Links We're interested in your opinion! Prescription Drug Information After you have had the opportunity to experience our new and improved Member web site, please take a moment to fill out our quick survey. Find a Doctor or Hospital Learn About My Benefits Find A Doctor Or Hospital In Your Network
 Who Is Covered? Compare Doctors My Prescription Plan Compare Hospitals Plan Documents And Forms Just click on the link below to get started. Thank you. Request Additional ID Cards Enroll And Change My Coverage myMERITAIN Experience Survey • View And Print ID Card Review My Claim Information Compare Cost Information Claims In Process Costs For Common Healthcare Services Estimate My Healthcare Costs Claim History Explanation Of Benefits

# Your myMERITAIN Member Website

The myMERITAIN Member Website offers Members a user-friendly web experience, including account information and various other tools in a secure environment. The following documentation will help you to use the Member Website and all its features.

# **Table of Contents**

| Accessing the Member Website                   | 4  |
|------------------------------------------------|----|
| Registration Process                           | 4  |
| Logging In                                     | 8  |
| Forgot Username                                | 9  |
| Forgot Password                                | 10 |
| Using the Quick Links                          |    |
| Viewing User Documentation                     | 14 |
| Using the Change User Information Function     | 15 |
| Viewing the Disclaimer                         | 17 |
| Viewing the FAQ                                | 17 |
| Using the Contact Us Function                  | 18 |
| Privacy Statement and Terms and Conditions     | 18 |
| Using the Account Balance Tool                 | 19 |
| Accessing Your Account Summary                 |    |
| Viewing Your Account Summary                   | 20 |
| Accessing Your Account Links                   | 21 |
| Viewing Your Account Links                     | 22 |
| Using Access My Health Tools                   |    |
| Accessing My Health Tools                      | 23 |
| Wellness Web Portal                            | 24 |
| 24/7 Nurse Coach                               | 24 |
| Accessing Health and Wellness Links            | 24 |
| Accessing Prescription Drug Information        | 25 |
| Using the Doctor/Hospital Search Tools         |    |
| Accessing the Doctor and/or Hospital Search    |    |
| Accessing the Compare Doctors and Hospitals    |    |
| Using the Learn About My Benefits Tools        |    |
| Accessing Coverage Information                 |    |
| Viewing Eligibility Information                |    |
| Accessing the Benefit Summary                  |    |
| Accessing Routine Child Care                   |    |
| Accessing Adult Routine Physical Exams         |    |
| Accessing Plan Documents and Forms             |    |
| Accessing Request Additional ID Cards          |    |
| Accessing View And Print ID Card               |    |
| Accessing Request Certificate of Coverage      |    |
| Using the Compare Cost Information Tools       | 40 |
| Accessing Costs for Common Healthcare Services |    |
|                                                |    |

| Accessing the Estimate My Health Care Costs Tools | 41 |
|---------------------------------------------------|----|
| Using the Claim Information Tools                 | 43 |
| Accessing Claims in Process                       | 43 |
| Accessing Claim History                           | 44 |
| Accessing Explanations of Benefits                | 46 |
| Logging Out                                       | 48 |

# Accessing the Member Website

The Member Website is available via the Internet. Use the following steps to access the site.

1. Log into the Member Website from <u>www.myMERITAIN.com</u>. If you have accessed another Member Website in the past, you will be asked to re-register in the new and improved Member Website. Use the following steps to re-register.

### **Registration Process**

If you are a first time user, click "Create a new user account" on the Create an Account tab.

The New Member Registration page will open.

| myMERITAIN                        |  |  |
|-----------------------------------|--|--|
|                                   |  |  |
| Members:: New Member Registration |  |  |
| New Member Registration           |  |  |
| Please enter your Group ID        |  |  |
|                                   |  |  |
| Continue                          |  |  |
|                                   |  |  |

2. Enter your Group ID, which can be found on your ID card and click **Continue**.

The Member Registration page will open.

| Member Registration    | : step 1 of 6                                                                                                    |
|------------------------|----------------------------------------------------------------------------------------------------|
|                        | w information and click on the Next button when finished. Please note that is helpful if you<br>ilable when completing this information. Please also note that all fields are required, unless<br>k you. |
| Please enter the follo | owing information as it appears on your ID Card:                                                                                                    |
| Member ID              |                                                                                                    |
| Group ID               |                                                                                                    |
| First Name             |                                                                                                    |
| Last Name              |                                                                                                    |
|                        |                                                                                                    |
| Please also enter the  | e following details:                                                                                                    |
| Address                |                                                                                                    |
| Address2 (Optional)    |                                                                                                    |
| City                   |                                                                                                    |
| State                  | Select 🗸                                                                                                    |
| Zip/Postal Code        |                                                                                                    |
| Country                | United States                                                                                                    |
| DOB                    | Month 💙 Day 💙 Year 💙                                                                                                    |
| Cancel Next >          |                                                                                                    |

- 3. Enter your *Member ID as it appears on your ID card* in the **Member Id** field.
- 4. Enter your group id as it appears on your ID card in the **Group ID** field.
- 5. Enter your name in the First Name and Last Name fields.
- 6. Enter your address in the Address and Address2 (Optional) fields.
- 7. Enter *your* city in the **City** field.
- 8. Select *your state* from the **State** drop down box.
- 9. Enter your *zip code/postal code* in the **Zip/Postal Code** field.
- 10. Select *your country* from the **Country** drop down box.
- 11. Enter your date of birth in the **DOB** field.
- 12. Click the **Next** button to move on to step 2 of the Registration process. Clicking the **Cancel** button at any time during the registration process will prompt you to start from the beginning.
  - The second Member Registration page will display.

| Please take                                                                | a moment to confirm the information tha                         | t you have entered. Click Next if correct. |
|----------------------------------------------------------------------------|-----------------------------------------------------------------|--------------------------------------------|
| Member ID<br>Group ID<br>First Name<br>Last Name<br>Address<br>Address2 (O | 1234567890<br>001<br>Test<br>Demo<br>1 Main Street<br>Dotional) |                                            |
| City<br>State<br>Zip/Postal Co<br>Country<br>DOB                           | Dallas<br>TX                                                    |                                            |
| Cancel                                                                     | < Previous Next >                                               |                                            |

Member Registration: step 2 of 6

- 13. Confirm that the information you have entered is correct.
- 14. Click the **Next** button to continue.

NOTE: If any information is incorrect, click the **Previous** button to go back and correct it.

The third **Member Registration** page will display.

| Member Registration: step 3 of 6                                                                                                    |
|----------------------------------------------------------------------------------------------------|
| Please confirm that you are :                                                                                                    |
| Test User                                                                                                    |
| By confirming that you are the above person, you are stating to be the authorized user of this account, and understand that the information provided herein is strictly confidential and cannot be viewed or modified by anyone other than the authorized user.<br>O Yes, I am No, I am not |
| Cancel < Previous Next >                                                                                                    |

- 15. Read the confirmation statement and choose Yes, I am or No, I am not.
- 16. Click the **Next** button to continue.

The fourth **Member Registration** page will open.

| Member R                  | egistration: step 4 of 6                                                            |                                                                                                    |
|---------------------------|-------------------------------------------------------------------------------------|----------------------------------------------------------------------------------------------------|
| Please crea               | ate a Username and Password. Click N                                                | ext when done.                                                                                                    |
| Member<br>Name            | Test User                                                                           |                                                                                                    |
| Username                  |                                                                                     |                                                                                                    |
|                           | six character minimum; not case<br>sensitive                                        |                                                                                                    |
| Password                  |                                                                                     | Please enter a password that contains 8-16 characters in total<br>and has at least one uppercase letter (A, B, C), at least one<br>lowercase letter (a, b, c), at least one number (1,2,3), and at<br>least one of the following symbols: (`~!@#\$%^&*()_+{}[]<br>\:";'<>?,/) |
| Confirm                   |                                                                                     |                                                                                                    |
| Password                  |                                                                                     |                                                                                                    |
| E-mail                    |                                                                                     |                                                                                                    |
| Address                   | Please note that a unique e-mail<br>address is required for each portal<br>account. |                                                                                                    |
| Confirm E-<br>mail Addres | s                                                                                   |                                                                                                    |
| Cancel                    | < Previous Next >                                                                   |                                                                                                    |

- 17. Create a username in the **Username** field.
- 18. Create a password in the **Password** field and re-enter your password in the **Confirm Password** field. Please be sure to create a Password that complies with the requirements listed on this page.
- 19. Enter your e-mail address in the **E-mail Address** field and re-enter your e-mail in the **Confirm E-mail Address** field
- 20. Click the **Next** button to continue

The fifth Member Registration page will open.

| Member Registration: step 5 of 6             |                   |  |  |
|----------------------------------------------|-------------------|--|--|
| Please create a security question and answer | . Click Next when |  |  |
| Security question Security answer            |                   |  |  |
| Cancel < Previous Next >                     |                   |  |  |

21. Create a security question and answer in the **Security question** and **Security answer** fields.

NOTE: Please remember your Security answer you have created. You will need it in order to utilize the Forgot Username and Forgot Password functions.

done.

The final **Member Registration** page, which provides the Terms and Conditions of the site, will open.

Member Registration: step 6 of 6 To complete the registration process, please read the terms and conditions below and if you are in acceptance of them, please select the I agree button at the bottom of this page and click Submit. Print this page TERMS and CONDITIONS Meritain Health's member Web site is a free service to registered users of http://www.MyMeritain.com. PLEASE READ THE TERMS AND CONDITIONS CAREFULLY BEFORE USING THIS SITE. The following Terms and Conditions ("Terms and Conditions") govern your use of this Web site (the "Site"). The Site is an on-line information and communication service offered to assist you as a member of a plan administered by Meritain Health. By accessing, viewing, or using the information on the Site, you signify that you understand and agree to these Terms and Conditions and that it is the legal equivalent of a signed written contract between you and Meritain Health, Inc., its affiliates and subsidiaries ("Meritain Health"). If you do not agree to these Terms and Conditions, please exit this Site immediately. The Terms and Conditions can be modified at any time by Meritain Health. The modification will be effective immediately without notice upon the posting of the Terms and Conditions to the Site or by otherwise notifying you of the modification. By agreeing to these Terms and Conditions you also agree to periodically check the Terms and Conditions so that you are aware of any modifications.

22. Please read the entire statement and choose **I Agree** or **I Disagree**, which appear at the bottom of the page.

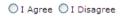

Cancel < Previous Submit

23. Click the **Submit** button to complete your registration.

You will now be able to log in to the member portal.

#### Member Registration: Complete

Thank you, your registration is successful.

|           | Log In |        |
|-----------|--------|--------|
| Username: |        |        |
| Password: |        |        |
|           |        | Log In |

## Logging In

1. From the **myMERITAIN** home page, enter your **Username** and **Password** in the section.

| Log In    |  |
|-----------|--|
| Username: |  |
| Password: |  |

2. Click the **Login** button.

Login

The Member Website Home page will open.

| 😪 🏟 👎 myMERITAIN - Members - Meritain Health                                |                                                                                                    | 🏠 * 📓 - 🖶 * 📴 Page * 🎯 Tools * 🎽                                                                                                    |
|-----------------------------------------------------------------------------|----------------------------------------------------------------------------------------------------|----------------------------------------------------------------------------------------------------|
| myMERITAIN                                                                  |                                                                                                    | my/MERITAIN Home   Meritain Health Home Velcome, Katiel Log Out                                                                         |
| Account Balance Health Tools Doctors and                                    | tospitals 🕨 My Benefits 🔹 Cost Information 🔹 Claim Information                                      |                                                                                                    |
|                                                                             | WERITAIN<br>Welcome, Katie! What would you like to do?                                              |                                                                                                    |
| View My Account Balance                                                     | Access My Health Tools                                                                              | My HRA Balance                                                                                                    |
| Account Summary                                                             | Mrv Health Tools     Prescription Drug Information     Health and Wellness Links                    | 0.00<br>as of 12/29/2006                                                                                                    |
| Find a Doctor or Hospital                                                   | Learn About My Benefits                                                                             | My Health Savings                                                                                                    |
| Eind a Doctor or Hospital In Your Network     Compare Doctors and Hospitals | Who is Covered?     Mry Health Plan Summary     Routine Child Care     Adult Routine Physical Exams | myMERITAIN is your<br>gateway to healthier you.<br>Through your personalized<br>online account, all of the<br>tools you need are only a |
| Compare Cost Information                                                    | Review My Claim Information                                                                         | click away. To speak with a                                                                                                    |
| Costs for Common Healthcare Services                                        | Claims in Process                                                                                   | customer service.                                                                                                    |

## Forgot Username

In the event that you don't have your username, use the following steps:

1. Click on the "I Forgot My Username" tab, and then click on "Retrieve Username."

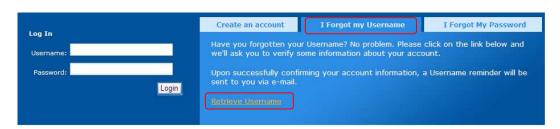

#### The Forgot Username page will open.

#### Forgot username: step 1 of 3

Please enter your Member ID, Date of Birth, and E-mail Address below. Click Next when done.

| Member ID    |        |       |       |        |
|--------------|--------|-------|-------|--------|
| DOB          |        | Month | 👻 Day | Year Y |
| E-mail Addro | ess    |       |       |        |
| Cancel       | Next > |       |       |        |

- 2. Enter your *member id* in the **Member Id** field.
- 3. Enter your *birth date* in the **Date of Birth** field.
- 4. Enter your e-mail address in the E-mail Address field.
- 5. Click the **Next** button.

The second Forgot Username page will open.

#### Forgot username: step 2 of 3

Please input the answer to the following question and type the characters in the below picture in the second field below. Click Next when done.

| Security Question | Favorite football team |
|-------------------|------------------------|
| Security Answer   |                        |

| Cancel | < Previous | Next > |
|--------|------------|--------|
| Cancel | < Previous | Next > |

6. Input your security answer in the Security Answer field

- 7. Input the characters that you see from the highlighted screen box in the **Type Characters** field.
- 8. Click the **Next** button.

The third Forgot Username page will open.

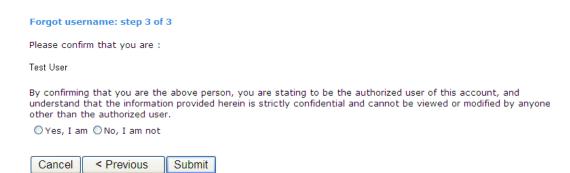

- 9. Read the confirmation statement and choose Yes, I am or No, I am not.
- 10. Click the **Submit** button and the following page will appear informing you that your Username will be e-mailed to you.

| Forgot username: complete                                     |
|---------------------------------------------------------------|
| Please note that a Username reminder has been emailed to you. |
| Click here to go back home.                                   |

### **Forgot Password**

In the event that you don't have your password, use the following steps:

1. Click on the "I Forgot My Password" tab, and then click on "Retrieve Password."

|                     | Create an account                                              | I Forgot my Username                                         | I Forgot My Password       |
|---------------------|----------------------------------------------------------------|--------------------------------------------------------------|----------------------------|
| Log In<br>Username: |                                                                | Password? No problem. Please one information about your acco |                            |
| Password:           | Upon successfully confir<br>new password.<br>Retrieve Password | ming your account information, y                             | ou'll be asked to create a |

The Forgot Password page will open.

#### Forgot password: step 1 of 5

Please enter your Member ID, Date of Birth, and E-mail Address below. Click Next when done.

| Member ID      |       |                |
|----------------|-------|----------------|
| DOB            | Month | 🗙 Day 💙 Year 💙 |
| E-mail Address |       |                |
| Cancel Next >  |       |                |

- 2. Enter your *member id* in the **Member Id** field.
- 3. Enter your *birth date* in the **Date of Birth** field.
- 4. Enter your e-mail address in the E-mail Address field.
- 5. Click the Next button.

The second Forgot Password page will open.

| Forgot password: step 2 of 5 |        |  |  |
|------------------------------|--------|--|--|
| Please enter your username   |        |  |  |
| Username                     |        |  |  |
| Cancel < Previous            | Next > |  |  |

- 6. Enter your *username* in the **Username** field.
- 7. Click the Next button.

The third Forgot Password page will open.

| Forgot password: step 3 of 5             |                                                |                                              |
|------------------------------------------|------------------------------------------------|----------------------------------------------|
| Please input the answer to the following | g question and type the characters in the belo | low picture in the second field below. Click |
| Security Question<br>Security Answer     | Favorite football team                         | ]                                            |
| Cancel < Previous Next >                 |                                                |                                              |

- 8. Input your security answer in the Security Answer field
- 9. Input the characters that you see from the highlighted screen box in the **Type Characters** field.
- 10. Click the Next button.

The fourth Forgot Password page will open.

| Forgot password: step 4 of 5                                                                                                    |
|----------------------------------------------------------------------------------------------------|
| Please confirm that you are :                                                                                                    |
| TestUser                                                                                                    |
| By confirming that you are the above person, you are stating to be the authorized user of this account, and understand that the information provided herein is strictly confidential and cannot be viewed or modified by anyone other than the authorized user. |
| 🛇 Yes, I am 🔿 No, I am not                                                                                                    |
| Cancel < Previous Next >                                                                                                    |

- 11. Read the confirmation statement and choose Yes, I am or No, I am not.
- 12. Click the Next button.

The fourth Forgot Password page will open.

| Forgot password: step 5 of 5                                   |                                                                                                    |
|----------------------------------------------------------------|----------------------------------------------------------------------------------------------------|
| Please enter and confirm your new Password below. Click Next w | vhen done.                                                                                                    |
| Password                                                       | Please enter a password that contains 8-16 characters in total and<br>has at least one uppercase letter (A, B, C), at least one lowercas<br>letter (a, b, c), at least one number (1,2,3), and at least one of<br>the following symbols: (`~!@#\$%^&*()_+{}[]::";'<>?,./) |
| Confirm Password                                               |                                                                                                    |
| Cancel < Previous Submit                                       |                                                                                                    |

13. Enter a password in the **Password** field and re-enter your password in the **Confirm Password** field. Please be sure to create a Password that complies with the requirements listed on this page.

| Forgot password: complete       |                |  |
|---------------------------------|----------------|--|
| Your password has been changed. |                |  |
| A                               | Authentication |  |
| Username:                       |                |  |
| Password:                       |                |  |
|                                 | Login          |  |

A password complete page will appear, which allows for you to log-in with your Username and your changed password.

# Using the Member Website

The Member Website offers members the ability to access Account Balances, Claim Information, Physician and Hospital lookups, Health Coverage, Drug and Rx Information and Health and Wellness Resources.

The **Member Website Home page** is designed to allow users easy access to all of the website's tools.

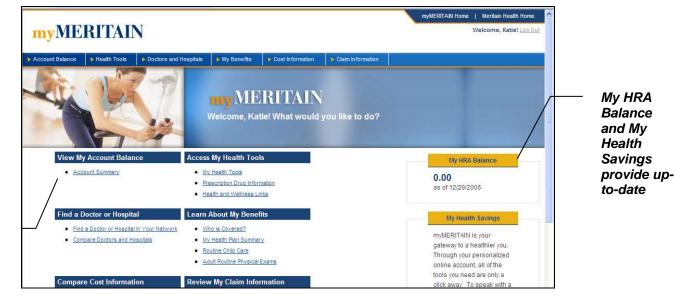

Quick links provide easy access to key site features

Please note that the Member Website features may vary depending on Member's access rights and plan designs.

# **Using the Quick Links**

The Quick Links are available on the footer of every page within myMERITAIN:

Home User Documentation Disclaimer FAQ - Frequently Asked Questions Privacy Statement Terms and Conditions Change User Information Contact Us Log Out

## **Viewing User Documentation**

The User Documentation function allows members access to documentation.

1. From the **Member Website Home** page, click the **User Documentation** link.

Home User Documentation Disclaimer | FAQ | Privacy Statement | Terms And Conditions | Change User Information | Contact Us | Log Out

The User Documentation page will open.

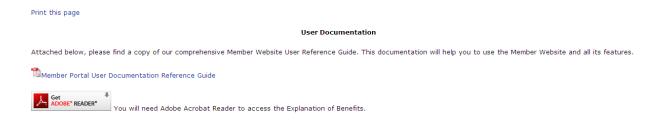

2. Click the Member Portal User Documentation Reference Guide link.

The documentation will open in a new window.

## **Using the Change User Information Function**

The Change User Information function allows members to change their password, email address information and secret question.

## Accessing the Change User Information Function

1. From the **Member Website Home** page, click the **Change User Information** link.

Home | User Documentation | Disclaimer | FAQ | Privacy Statement | Terms And Conditions | Change User Information | Contact Us | Log Out ©2009 Meritain Health

The Change User Information page will open.

### **Change User Information**

| Change Password                                                                                                    |        |  |
|----------------------------------------------------------------------------------------------------|--------|--|
| New Password                                                                                                    |        |  |
| Confirm New<br>Password                                                                                                    |        |  |
| Current<br>Password                                                                                                    |        |  |
| Please enter a password that contains 8-16 characters in total and has at least one uppercase letter (A, B, C), at least one lowercase letter (a, b, c), at least one number (1,2,3), and at least one of the following symbols: (`~!@#\$%^&*()_+{}[]\:";'<>?,./) |        |  |
|                                                                                                    | Save > |  |

| Change Email Address |                         |  |  |  |
|----------------------|-------------------------|--|--|--|
| Email Address        | john.wayda@meritain.cor |  |  |  |
| New Email Address    |                         |  |  |  |
| Current Password     |                         |  |  |  |
|                      |                         |  |  |  |
|                      | Save >                  |  |  |  |

| Change Security Question and Answer |        |  |  |  |
|-------------------------------------|--------|--|--|--|
| Security Question                   |        |  |  |  |
| Security Answer                     |        |  |  |  |
| Current Password                    |        |  |  |  |
|                                     |        |  |  |  |
|                                     | Save > |  |  |  |

## **Changing Your Password**

From the **Change User Information** page, use the following steps to change your password.

- 1. Enter your *current password* in the **Current Password** field.
- 2. Enter you new password in the New Password and Confirm New Password fields.
- 3. Click the **Save** button.

A message will display that says: Your password has been updated.

The new password will be active the next time you login.

### **Changing Your Email Information**

From the **Change User Information** page, use the following steps to change your email address.

- 1. Enter your new email in the **New Email Address** field.
- 2. Click the **Save** button.

A message will display that says **Your email address has been saved**.

## **Changing Your Security Question**

From the **Change User Information** page, use the following steps to change your security question.

- 1. Select a *question* from the **Security Question** dropdown.
- 2. Enter your answer in the Security Answer field.
- 3. Click the **Save** button.

A message will display that says **Your security answer has been saved**.

### Viewing the Disclaimer

1. From the **Member Website Home** page, click the **Disclaimer** link.

Home | User Documentation | Disclaimer | FAQ | Privacy Statement | Terms And Conditions | Change User Information | Contact Us | Log Out

The **Disclaimer** page will open.

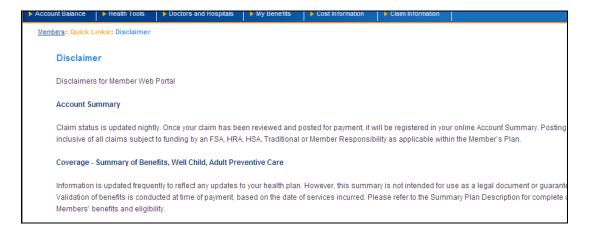

## Viewing the FAQ

2. From the Member Website Home page, click the FAQ link.

Home | User Documentation | Disclaimer | FAQ | Privacy Statement | Terms And Conditions | Change User Information | Contact Us | Log Out ©2009 Meritain Health

The **FAQ** page will open.

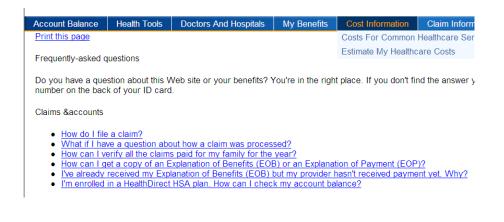

## Using the Contact Us Function

If for any reason you need to contact Customer Service use the Contact Us link.

| Home   User Documentation | Disclaimer   FA | Q   Privacy Statement | Terms And Conditions | Change User Information | Contact Us | Log Out |
|---------------------------|-----------------|-----------------------|----------------------|-------------------------|------------|---------|
| ©2009 Meritain Health     |                 |                       |                      |                         |            |         |

1. From the **Member Website Home** page, click the **Contact Us** link.

| The <b>Contac</b><br>op                              | <b>ct Us</b> page will                             |                                                                                                    |
|------------------------------------------------------|----------------------------------------------------|----------------------------------------------------------------------------------------------------|
| Service Requ                                         | lest                                               |                                                                                                    |
| User Name<br>Member ID<br>E-mail Address<br>Group ID | Test User<br>1234557690<br>xxxx@xxxxx.xxx<br>12345 |                                                                                                    |
| Area of Concern                                      | Account Summary                                    | Y                                                                                                    |
| Request Details                                      |                                                    |                                                                                                    |
|                                                      |                                                    | Submit Request                                                                                          |
| All email originating fr<br>Accountability Act (H    |                                                    | ccordance with Protected Health Information (PHI) guidelines under the Health Insurance Portability and |
| To release encrypted                                 | I information please click on this attachme        | nt and follow directions to view encrypted.                                                             |

- 2. Choose your Area of Concern from the drop down box.
- 3. Enter in the details of your concern in the Request Details section.
- 4. Click on the Submit Request button to send your request for review.

### **Privacy Statement and Terms and Conditions**

Access to both the Privacy Statement and the Site's Terms and Conditions are always available and accessible for viewing and printing from their respective links at the bottom of the page.

Home | User Documentation | Disclaimer | FAQ | Privacy Statement Terms And Conditions Change User Information | Contact Us | Log Out ©2009 Meritain Health

# **Using the Account Balance Tool**

The Account Balance function allows members to access up-to-date account balance information and provide access to websites that may provide them with useful information. (This option may vary based on your group's plan design.)

## **Accessing Your Account Summary**

1. From the **Member Website Home** page, click the **Account Summary** link in the **View My Account Balance** section.

| View My Account Balance | ; |
|-------------------------|---|
| <u>Account Summary</u>  |   |
| <u>Account Links</u>    |   |

OR

2. From the navigation bar, go to **Account Balance > Account Summary**.

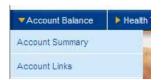

The Account Summary page will open.

| unt Balance    | Health Tools       | Doctors and Hospi         | tals 🕨 🦒 My Benefi | ts 👂 Cost Inf | formation 👂 Clair |
|----------------|--------------------|---------------------------|--------------------|---------------|-------------------|
| Account S      | ummary             |                           |                    |               |                   |
| Product:       | Medical Su         | immary 👻                  |                    |               |                   |
| Plan Year:     | January 0'         | 1, 2006 - December 31,    | 2006 🗸             |               |                   |
| Family Mem     |                    |                           |                    |               |                   |
|                | GO!                |                           |                    |               |                   |
| KATIE JOHN     | SON                |                           |                    |               |                   |
|                |                    |                           | Beginning          | Used          | Remaining         |
| Deductible     | In Network         |                           | 3,000.00           | 450.00        | 0.00              |
| Deductible     | Out of Network     |                           | 3,000.00           | 450.00        | 0.00              |
| If family maxi | mums are met, rem  | aining amounts will be \$ | 50.00.             |               |                   |
|                |                    |                           | Beginning          | Used          | Remaining         |
| Out of Pock    | et In Network      |                           | 5,000.00           | 0.00          | 5,000.00          |
| Out of Pock    | et Out of Networ   | k                         | 5,000.00           | 0.00          | 5,000.00          |
| If family maxi | imums are met, rem | aining amounts will be \$ | \$0.00.            |               |                   |
|                |                    |                           | Pesinning          | lland         | Demaining         |

## **Viewing Your Account Summary**

From the Account Summary page select the following information:

1. Select the appropriate plan year from the **Plan Year** dropdown.

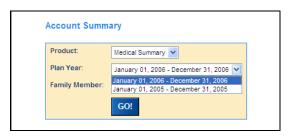

2. Select a *participant* or *All* from the **Family Member** dropdown.

NOTE: This step only applies to Members with dependents added to their plan.

| Account Summ   | ary                                               |
|----------------|---------------------------------------------------|
| Product:       | Medical Summary 🐱                                 |
| Plan Year:     | January 01, 2006 - December 31, 2006 😪            |
| Family Member: | KATIE JOHNSON                                     |
|                | MADISON JOHNSON<br>PETER JOHNSON<br>KATIE JOHNSON |
|                | ALL                                               |
| KATIE JOHNSON  |                                                   |

3. Click the **Go!** button.

The Account Summary for the year and participant chosen will display.

|                                                       | Beginning | Used     | Remaining |
|-------------------------------------------------------|-----------|----------|-----------|
| Deductible In Network                                 | 3,000.00  | 450.00   | 0.00      |
| Deductible Out of Network                             | 3,000.00  | 450.00   | 0.00      |
| If family maximums are met, remaining amounts will be | \$0.00.   |          |           |
|                                                       | Beginning | Used     | Remaining |
| Out of Pocket In Network                              | 5,000.00  | 0.00     | 5,000.00  |
| Out of Pocket Out of Network                          | 5,000.00  | 0.00     | 5,000.00  |
| If family maximums are met, remaining amounts will be | \$0.00.   |          | -         |
|                                                       | Beginning | Used     | Remaining |
| Health Reimbursement Account                          | 1,500.00  | 1,500.00 | 0.00      |
|                                                       | Beginning | Used     | Remaining |
| Flexible Spending Account                             | 5,000.00  | 1,825.00 | 3,175.00  |

The Account Summary displays the following information:

Beginning – beginning dollar amounts applied to account based on plan options chosen

**Used** – dollar amount that has been paid from the account as of today

Remaining – dollar amount remaining in the account

Deductible Information:

**Deductible In-Network** – the summary of dollars applied for the In-Network deductible **Deductible Out-of-Network** – the summary of dollars applied to the Out-of-Network dollars

Out-of-Pocket Information:

**Out-of-Pocket In-Network** – the summary of dollars applied to the In-Network Out-of-Pocket requirement

**Out-of-Pocket Out-of-Network** – the summary of dollars applied to the Out-of-Network Out-of-Pocket requirement

HRA Information:

Health Reimbursement Account – the summary of dollars available and used for your HRA

FSA Information:

Flexible Spending Account – the summary of dollars available and used for your FSA

## **Accessing Your Account Links**

1. From the **Member Website Home** page, click the **Account Links** link in the **View My Account Balance** section.

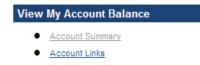

OR

2. From the navigation bar, go to **Account Balance > Account Links**.

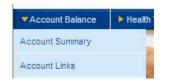

The Account Links page will open.

Members:: Account Balance:: Account Links

Account Links

<u>Click here to login to mybenny.com</u> <u>Click here to login to Interactive Health Solutions</u>

## **Viewing Your Account Links**

Click the link(s) provided to open a new window to the web site.

# Using Access My Health Tools

With My Health Tools, members can take health risk appraisals, obtain information from an online health coach and look up other medical information.

## Accessing My Health Tools

1. From the **Member Website Home** page, click on the **Take A Health Risk Assessment** link located in the **Access My Health Tools** section.

#### Access My Health Tools

- Take A Health Risk Assessment
- Access My 24X7 Nurse Coach Directory
- Health And Wellness Links
- Prescription Drug Information

OR

2. From the navigation bar, go to Health Tools > Take A Health Risk Assessment.

 Health Tools
 Doctors And Hospitals

 Access My Personal Health Dashboard
 Access My 24X7 Nurse Coach Directory

 Health And Wellness Links
 Prescription Drug Information

3. Click a link to open one of the Health Resource tools in a new window.

NOTE: The tools available on the My Health Resources page varies depending on the member's access rights and plan options.

### Wellness Web Portal

The Wellness Web Portal provides links to Health Risk Appraisals, Health Coach, Diseases & Conditions and Healthy Lifestyles sites. These sites provide members access to personalized health options, based on their health interests and risks.

Members can research conditions, take health risk appraisals, personalize the site to meet their needs, create an online personal health record, manage a condition, find drug information and browse health topics.

### 24/7 Nurse Coach

The 24/7 Nurse Coach tool provides the Nurse Hotline phone number and the directory to the Health Information Library.

### **Accessing Health and Wellness Links**

The Health and Wellness Links tool provides you with additional online informational resources.

1. From the **Members Website Home** page, click on the **Health and Wellness Links** section located in the **Access My Health Tools** section.

| Acces | s My Health Tools           |    |
|-------|-----------------------------|----|
| Acces | s My fiedicii 10015         |    |
| •     | Take A Health Risk Assessme | nt |

- Access My 24X7 Nurse Coach Directory
- Health And Wellness Links
- Prescription Drug Information

OR

2. From the navigation bar, go to **Health Tools > Health and Wellness Links**.

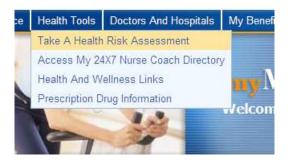

3. Link to renowned Health and Wellness sites:

| American Cancer Society                    | Juvenile Diabetes Research Foundation International |
|--------------------------------------------|-----------------------------------------------------|
| American Dental Association                | Kids Health                                         |
| American Diabetes Association              | Leukemia and Lymphoma Society                       |
| American Heart Association                 | Medicare                                            |
| American Lung Association                  | National Alliance of Breast Cancer Org              |
| Arthritis Foundation                       | National Eye Institute                              |
| Centers for Disease Control and Prevention | National Institute of Health                        |
| Drug Digest                                | National Multiple Sclerosis Society                 |
| Health MSN                                 | National Osteoporosis Foundation                    |
| Health finder                              | Rx List                                             |
| HealthierUS.gov                            | Roswell Park Cancer Institute                       |
| Healthy People                             | WebMD                                               |

### **Accessing Prescription Drug Information**

With the Prescription Drug information tool members can access health and drug information provided to help them make more informed health care choices.

- 1. From the **Member Website Home** page, click the **Prescription Drug Information** link located in the **Access My Health Tools** section.
  - Access My Health Tools
  - Access My Personal Health Dashboard
  - Access My 24X7 Nurse Coach Directory
  - Health And Wellness Links
  - Prescription Drug Information

#### OR

2. From the navigation bar, go to **Health Tools > PrescriptionDrug Information**.

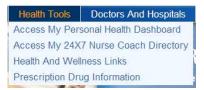

3. The **Drug Digest** page will open in a new window.

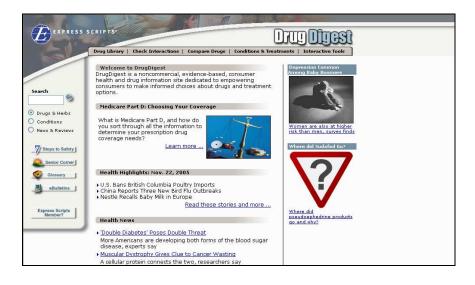

# **Using the Doctor/Hospital Search Tools**

The Doctor/Hospital Search tools allow members to locate physicians or hospitals by location or network. Members may also have access to health care cost tools.

## Accessing the Doctor and/or Hospital Search

The Doctor Search function allows members to search for physicians in their network. The Hospital Search function allows members to locate hospitals.

1. From the **Member Website Home** page, click the **Find a Doctor or Find a Hospital In** Your Network link in the **Find a Doctor or Hospital** section.

| Find a Doctor or Hospital                   |  |  |  |
|---------------------------------------------|--|--|--|
| • Find A Doctor Or Hospital In Your Network |  |  |  |
| Compare Doctors                             |  |  |  |
| Compare Hospitals                           |  |  |  |

OR

2. From the navigation bar, go to **Doctors And Hospitals > Find a Doctor Or Hospital**.

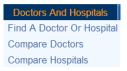

The **Find a Doctor or Hospital In Your Network** page will open in a new window for your networks page. This page will have links directly to the Preferred Provider Organization (PPO) website. PPO's are assigned to your health plan based on location and access to the best doctors in your area.

3. Navigate through the network site and become familiar with how to search in each specific PPO.

### Accessing the Compare Doctors and Hospitals

The Health Decision Support tools are designed to help members make more informed health care choices. These tools include the The Right Doctor for Me and The Right Hospital for Me.

1. From the **Member Website Home** page, click the **Compare Doctors or Compare Hospitals** links in the **Find a Doctor or Hospital** section.

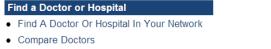

Compare Hospitals

#### OR

2. From the navigation bar, go to **Doctors And Hospitals > Compare Doctors or Compare Hospitals**.

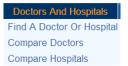

The **Compare Doctors** or **Compare Hospitals** pages will open in a new window.

### **Compare Doctors - The Right Doctor for Me**

The Right Doctor for Me tool allows members to search for physicians by name and location, or based on personally specified criteria such as location, specialty, gender or years of experience.

### **Compare Hosptials - The Right Hospital for Me**

The Right Hospital for Me tool allows members to search for hospitals and find the best one for them, based on procedures needed, specific name or location. Members can also access profiles for specific procedures or types of care.

## **Using the Learn About My Benefits Tools**

The Learn About My Benefits tools provide members access to Coverage information, Benefit Summaries, Prescription information, Plan Documents and ID card requests.

### Accessing Coverage Information

- 1. From the **Member Website Home** page, click the **Who is Covered?** link located in the **Learn About My Benefits** section.
  - Learn About My Benefits
  - Who Is Covered?
  - Health Plan Summary
  - My Prescription Plan
  - Routine Child Care
  - Adult Routine Physical Exams
  - Plan Documents And Forms
  - Request Additional ID Cards
  - Enroll And Change My Coverage
  - View And Print ID Card

#### OR

- 2. From the navigation bar, go My Benefits > Who is Covered?
  - My Benefits
     Cost Informa

     Who Is Covered?
     Health Plan Summary

     Health Plan Summary
     My Prescription Plan

     Routine Child Care
     Adult Routine Physical Exams

     Plan Documents And Forms
     Request Additional ID Cards

     Modify Coverage
     View And Print ID Card

The Who is Covered? page will open.

| myMERITAIN            |              |                       |               |                  |                   |  |
|-----------------------|--------------|-----------------------|---------------|------------------|-------------------|--|
| Account Balance       | Health Tools | Doctors and Hospitals | ▼ My Benefits | Cost Information | Claim Information |  |
| Who is C<br>KATIE JOI |              |                       |               |                  |                   |  |
|                       |              | Group Infor           | mation        |                  |                   |  |
| Group ID:             |              | X07                   |               |                  |                   |  |
| Account:              |              | X07                   |               |                  |                   |  |
|                       |              | Contact Info          | rmation       |                  |                   |  |
| Member                | ID:          | 0246                  | BDEMO         |                  |                   |  |
| First Nam             | ne:          | KATI                  | 1             |                  |                   |  |
| Last Nam              | ie:          | JOHN                  | SON           |                  |                   |  |
| Birth Date            | e:           | 09/25                 | /1981         |                  |                   |  |
| Address               | 1:           | PO B                  | OX 9501       |                  |                   |  |
| Address               | 2:           |                       |               |                  |                   |  |
| City:                 |              | АМН                   | ERST          |                  |                   |  |
| State:                |              | NY                    |               |                  |                   |  |
| Zip:                  |              | 1422                  | 6             |                  |                   |  |
|                       |              | Coverage              | Dates         |                  |                   |  |
| Coverage              | e Date:      | 01/01                 | /2005         |                  |                   |  |

## Viewing Eligibility Information

The Eligibility Information page displays the following information:

#### Group Information:

Group ID – information corresponding to your Employer's account and that determines what information you can see within the Member Website

#### **Contact Information:**

Member ID – the member's unique ID number First Name and Last Name – member's name Birth Date – the member's date of birth Address 1, Address 2, City, State and Zip – member's address

#### Coverage Dates:

**Coverage Date** – date coverage began

Term Date - last date of coverage

#### **General Information:**

Email 1, Email 2 – member's email addresses

#### **Dependents:**

ID – dependent identification numberMember ID – the dependent Social Security Number

Last Name and First Name – dependent names Birth Date – dependents' date of birth Relation – dependents' relation to member Effective – effective date of coverage Termed – last date of coverage

#### **Current Coverage Information:**

ID – employer or dependent identifier
Name – member name
Description – type of coverage available
Effective – date the coverage began
Termed – date the coverage ceased

## Accessing the My Prescription Plan Tool

The My Prescription Plan tool offers members access to information about their prescription coverage and prescription information.

The My Prescription Plan tool is only available if your plan accesses a pharmacy benefit manager with a website.

1. From the **Members Website Home** page, click on the **My Prescription Plan** link located in **Access My Health Tools** section.

| Learn About My Benefits                          |
|--------------------------------------------------|
| Who Is Covered?                                  |
| Health Plan Summary                              |
| <ul> <li>My Prescription Plan</li> </ul>         |
| Routine Child Care                               |
| <ul> <li>Adult Routine Physical Exams</li> </ul> |

- Plan Documents And Forms
- Request Additional ID Cards
- Enroll And Change My Coverage
- View And Print ID Card

OR

2. From the navigation bar, go to My Benefits > My Prescription Plan.

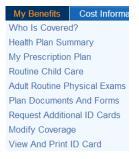

#### The Prescription Drug Information page will open.

| myMERI                                  | TAIN                                     | Welcome <u>Barbar</u><br>Last Login 5/21/200 |                                          |                                                    |                                                   |                                                                                                    |
|-----------------------------------------|------------------------------------------|----------------------------------------------|------------------------------------------|----------------------------------------------------|---------------------------------------------------|----------------------------------------------------------------------------------------------------|
| Account Balance                         | Health Tools                             | Doctors And Hospitals                        | My Benefits                              | Cost Information                                   | Claim Information                                 | 1                                                                                                    |
| My Prescriptio                          | n Plan                                   |                                              |                                          |                                                    |                                                   |                                                                                                    |
| Express Scripts                         |                                          |                                              |                                          |                                                    |                                                   |                                                                                                    |
| related Resource L<br>designed to promo | ink (i) is provided<br>te or endorse any | d for informational purposes                 | s only, (ii) is not a<br>or agenda or ar | a substitute for profest<br>ny medical tests, prod | sional medical advice,<br>lucts or procedures. Th | ntent provided within this site or through a<br>care, diagnosis or treatment, and (iii) is not<br>le site does not contain information about<br>condition |

Click the link provided to open a new window for your Pharmacy Benefit Manager's website.

### Accessing the Benefit Summary

1. From the **Member Website Home** page, click on the **Health Plan Summary** link located in the **Learn About My Benefits** section.

#### Learn About My Benefits

- Who Is Covered?
- Health Plan Summary
- My Prescription Plan
- Routine Child Care
- Adult Routine Physical Exams
- Plan Documents And Forms
- Request Additional ID Cards
- Enroll And Change My Coverage
- View And Print ID Card

#### OR

2. From the navigation bar, go to My Benefits > Health Plan Summary.

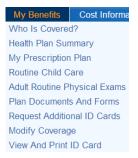

#### The Health Plan Summary page will open.

| Silver Medical PPO Plan                          | Single                   | Employee + Spouse, Employee +<br>Child &<br>Family |
|--------------------------------------------------|--------------------------|----------------------------------------------------|
| Deductible<br>In-Network/Out-Network             | \$750/\$1200             | \$1200/\$2400                                      |
| Deductible Crossover                             | Both apply to each other | Both apply to each other                           |
| Coinsurance-Percentage<br>In-Network/Out-Network | 80/80                    | 80/80                                              |
| Out of Pocket Maximum<br>In-Network/Out-Network  | \$1250/\$1800            | \$2800/\$3600                                      |
| Out of Pocket Crossover                          | Both apply to each other | Both apply to each other                           |
| Preventive Care                                  | Yes                      | Yes                                                |
|                                                  |                          |                                                    |

The summary contains just a brief overview of your benefits. Please see your complete plan document, available from your employer.

## **Accessing Routine Child Care**

1. From the **Member Website Home** page, click on the **Routine Child Care** link located in the **Learn About My Benefits** section.

#### Learn About My Benefits

- Who Is Covered?
- Health Plan Summary
- My Prescription Plan
- Routine Child Care
- Adult Routine Physical Exams
- Plan Documents And Forms
- Request Additional ID Cards
- Enroll And Change My Coverage
- View And Print ID Card

#### OR

2. From the navigation bar, go to My Benefits > Routine Child Care.

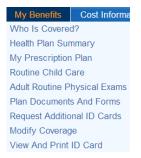

#### The Routine Child Care page will open.

| Well Child Care Schedule                                                                                                    | In Network | Out of Network          |
|----------------------------------------------------------------------------------------------------|------------|-------------------------|
| Well Child Care<br>Includes: Office visits, routine physical<br>examination, laboratory testing, hearing<br>tests, vision tests and immunizations, Up to<br>age 7 | 100%       | 60% after<br>deductible |

The summary contains just a brief overview of your benefits. Please see your complete plan document, available from your employer.

## **Accessing Adult Routine Physical Exams**

1. From the **Member Website Home** page, click on the **Adult Routine Physical Exams** link located in the **Learn About My Benefits** section.

| Who Is C   | overed?              |  |
|------------|----------------------|--|
| Health Pla | an Summary           |  |
| My Presc   | ription Plan         |  |
| Routine C  | child Care           |  |
| Adult Rou  | tine Physical Exams  |  |
| Plan Doc   | uments And Forms     |  |
| Request A  | Additional ID Cards  |  |
| Enroll And | d Change My Coverage |  |
| View And   | Print ID Card        |  |

#### OR

2. From the navigation bar, go to **My Benefits > Adult Routine Physical Exams**.

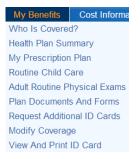

The Adult Routine Physical Exams page will open.

| Adult Preventive In-Network Out-Network                                                                                                    |
|----------------------------------------------------------------------------------------------------|
| Routine Physical Exams         100%; \$20 copay;         \$1200 plan           Includes: Office visits, blood tests, routine<br>immunizations, electrocardiograms, x-rays<br>and stress tests that are administered as<br>part of the routine exam.         100%; \$20 copay;         \$1200 plan |

The summary contains just a brief overview of your benefits. Please see your complete plan document, available from your employer.

## **Accessing Plan Documents and Forms**

1. From the **Member Website Home** page, click on the **Plan Documents and Forms** link located in the **Learn About My Benefits** section.

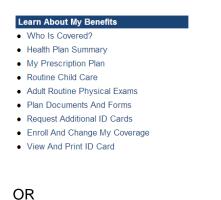

2. From the navigation bar, go to My Benefits > Plan Documents and Forms.

 My Benefits
 Cost Information

 Who Is Covered?
 Health Plan Summary

 Health Plan Summary
 My Prescription Plan

 Routine Child Care
 Adult Routine Physical Exams

 Plan Documents And Forms
 Request Additional ID Cards

 Modify Coverage
 View And Print ID Card

#### The Plan Documents and Forms page will open.

#### **Plan Documents and Forms**

Notice Of Privacy Practices 2008 Plan Document Flexible Spending Reimbursement Form Dependent Care Reimbursement Form Prescription Claim Form

The image above is just a sample of documents and forms.

3. Click on any available link to view the document or form. The document or form will open in a new window viewable in a PDF format.

### Accessing Request Additional ID Cards

1. From the **Member Website Home** page, click on the **Request Additional ID Cards** link located in the **Learn About My Benefits** section.

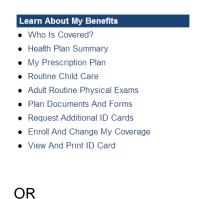

2. From the navigation bar, go to **My Benefits > Request Additional ID Cards** 

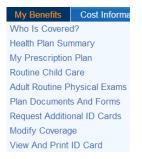

The Request Additional ID Cards page will open.

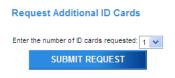

3. Select the number of ID cards needed and click on the Submit Request button.

#### **Accessing View And Print ID Card**

1. From the **Member Website Home** page, click on the **View And Print ID Card** link located in the **Learn About My Benefits** section.

#### Learn About My Benefits

- Who Is Covered?
- Health Plan Summary
- My Prescription Plan
- Routine Child Care
- Adult Routine Physical Exams
- Plan Documents And Forms
- Request Additional ID Cards
- Enroll And Change My CoverageView And Print ID Card

#### OR

2. From the navigation bar, go to My Benefits > View And Print ID Card

 My Benefits
 Cost Informa

 Who Is Covered?

 Health Plan Summary

 My Prescription
 Plan

 Routine Child Care

 Adult Routine Physical Exams

 Plan Documents And Forms

 Request Additional ID Cards

 Modify Coverage

 View And Print ID Card

The View And Print ID Card page will open.

View and Print Temporary ID card

Please click on the button below to generate a temporary id card.

Generate ID Card

3. Click the Generate ID Card button to view and/or print your ID Card in a PDF format.

#### **Accessing Request Certificate of Coverage**

4. From the **Member Website Home** page, click on the **Request Certificate of Coverage** link located in the **Learn About My Benefits** section.

#### Learn About My Benefits

- Who Is Covered?
- Health Plan Summary
- My Prescription Plan
- Routine Child Care
- Adult Routine Physical Exams
- Plan Documents And Forms
- Request Additional ID Cards
- Enroll And Change My Coverage
- View And Print ID Card
- Request Certificate of Coverage

#### OR

#### 5. From the navigation bar, go to My Benefits > Request Certificate of Coverage

My BenefitsCost InformationWho Is Covered?Health Plan SummaryMy Prescription PlanRoutine Child CareAdult Routine Physical ExamsPlan Documents And FormsRequest Additional ID CardsModify CoverageView And Print ID CardRequest Certificate Of Coverage

The Request Certificate of Coverage page will open.

Request Certificate of Coverage

Click here to view information about Creditable Coverage.

The Certificate of Coverage requested will be sent to your home address. Please click the 'Submit Request' button to process your request. If you need more information, please contact your customer service representative.

Submit Request

- 6. Click the Click here to view information about Creditable Coverage to view a document that describes what Creditable Coverage is.
- 7. Click the Submit Request button to process your request.

# **Using the Compare Cost Information Tools**

Compare Cost Information tools allow Members compare the costs for common healthcare services, review prescription drug pricing and locate viable generic alternatives, and see the big picture of healthcare spending through the Estimate My Health Care Costs tool.

#### **Accessing Costs for Common Healthcare Services**

#### **Costs for Common Health Care Services**

The Costs for Common Health Care Services tool allows members to find out the costs of common health conditions, diagnostic tests, drug categories, inpatient procedures, medical services and office visits.

1. From the **Member Website Home** page, click the **Costs for Common Healthcare Services** link located in the **Compare Cost Information** section.

```
Compare Cost Information
```

- Costs For Common Healthcare Services
- Estimate My Healthcare Costs

OR

2. From the navigation bar, go to **Cost Information > Costs for Common Healthcare Services**.

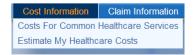

The **Costs for Common Healthcare Services** page will open in a new window when the Costs For Common Healthcare Services link is clicked.

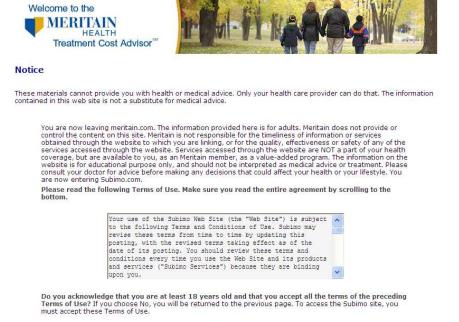

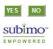

### Accessing the Estimate My Health Care Costs Tools

#### **Estimate My Health Care Costs**

The Estimate My Health Care Costs tool allows members to access information for selecting the best health insurance coverage to best meet their individual needs.

This feature is only available if the member's employer has opted for these decision support tools.

1. From the **Member Website Home** page, click the **Estimate My Health Care Costs** link located in the **Compare Cost Information** section.

**Compare Cost Information** 

- Costs For Common Healthcare Services
- Estimate My Healthcare Costs

OR

2. From the navigation bar, go to Cost Information > Estimate My Health Care Costs.

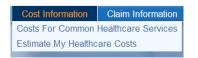

The **Coverage Advisor Support Tool** will open in a new window when the link Estimate My Healthcare Costs link is clicked.

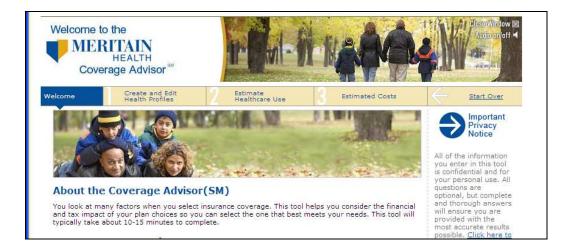

## **Using the Claim Information Tools**

The Claim Information tools allow members to view open claims, claims history information and the member claim form.

### **Accessing Claims in Process**

Use the following steps to access and view open claims for yourself or your dependents.

1. From the **Member Website Home** page, click the **Claims in Process** link in the **Review My Claim Information** section.

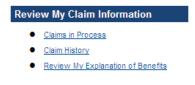

OR

2. From the navigation bar, go to Claim Information > Claims in Process.

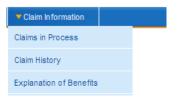

The Claims in Process page will open.

NOTE: All columns can be sorted by clicking the arrow ( $\blacksquare$ ) buttons under the column heading.

If there are no open claims, a message will appear that says "Currently, there are not claims that qualify."

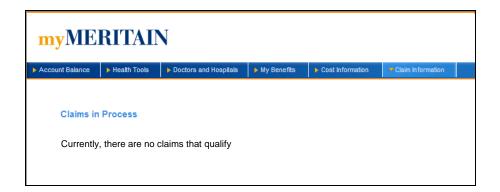

### **Viewing Open Claims**

The Open Claims page displays the following information.

**Patient Name –** the name of the patient the claim was submitted for

Date of Service - the date the patient received provider/Rx care

Provider - the name of the provider that performed the service

Claim - the claim number associated with the service

**Billed Charges** – the charges billed by the provider before any discounts/health plan payments are applied

Paid By Health Plan – shows if the claim was paid with HDHP, HRA or FSA dollars

Paid To – who the check was paid to (member or provider)

Claim Type – the type of claim submitted (medical, dental, vision)

NOTE: Per HIPAA regulations the private health information for dependents over the age of 18 is protected. The fields containing private health information will read Protected for Patient Privacy.

#### Accessing Claim History

Use the following steps to access and view claim history information for yourself and/or your dependents.

1. From the **Member Website Home** page, click the **Claim History** link in the **Review My Claim Information** section.

 Claims in Process

 Claims in Process

 Claim History

 Review My Explanation of Benefits

OR

2. From the navigation bar, go to **Claim Information > Claim History**.

| Claim Information       |  |
|-------------------------|--|
| Claims in Process       |  |
| Claim History           |  |
| Explanation of Benefits |  |

The **Claim History** page will open.

| Click on Search to I | review all claim information. Or, enter specific claim information and click Search to filter your resul |
|----------------------|----------------------------------------------------------------------------------------------------|
|                      |                                                                                                    |
| Please note that cla | im information for dependents over the age of 18 is protected in accordance with HIPAA regulation        |
|                      |                                                                                                    |
| Patient Name:        | ALL                                                                                                    |
| Date of Service:     | to (format: mm/dd/yyyy)                                                                                  |
| Provider Name:       |                                                                                                    |
| Claim Number:        |                                                                                                    |
| Paid By:             | V Health Plan V HRA V FSA                                                                                |
| Check Date:          | to (format: mm/dd/yyyy)                                                                                  |
| Paid To:             | Any 🔽                                                                                                    |
| Claim Type:          | All 💌                                                                                                    |
|                      | SEARCH                                                                                                   |

## **Searching Claim History**

1. Click the **Search** button to show **all claims** in the Claim History.

OR

2. To filter your search, enter any known information in the given fields (see descriptions in the section).

TIP: If narrowing your search by provider, you can enter either all or part of their name.

3. Click the **Search** button.

The **Claim History** information will display.

| Claim Type:        | All                |                                  |                                           |                          |                        |                |                |                      |          |               |
|--------------------|--------------------|----------------------------------|-------------------------------------------|--------------------------|------------------------|----------------|----------------|----------------------|----------|---------------|
|                    |                    |                                  | SEARCH                                    |                          |                        |                |                |                      |          |               |
| Claims             |                    |                                  |                                           |                          |                        |                |                |                      |          |               |
| Patient Name       | Date of<br>Service | Provider                         | Claim                                     | Billed<br>Charges<br>▼ ▲ | Paid By<br>Health Plan | Paid By<br>HRA | Paid By<br>FSA | Check<br>Date<br>▼ ▲ | Paid To  | Claim<br>Type |
| MADISON<br>JOHNSON | 03/31/2006         | GENERAL<br>PEDIATRICS            | 20661926700<br>Explanation Of<br>Benefits | 190.00                   | 171.00                 |                |                | 04/24/2006           | Provider | Medic         |
| KATIE<br>JOHNSON   | 03/28/2006         | GENERAL<br>PHYSICIANS            | 20661911300<br>Explanation Of<br>Benefits | 100.00                   |                        | 90.00          |                | 04/24/2006           | Provider | Medic         |
| KATIE<br>JOHNSON   | 03/25/2006         | GENERAL<br>PHYSICIANS            | 20661903600<br>Explanation Of<br>Benefits | 100.00                   |                        | 90.00          |                | 04/24/2006           | Provider | Medic         |
| PETER<br>JOHNSON   | 03/15/2006         | Protected for<br>Patient Privacy | Protected for<br>Patient Privacy          | 30.00                    | 27.00                  |                |                | 04/24/2006           | Provider | Medic         |
| PETER<br>JOHNSON   | 03/15/2006         | Protected for<br>Patient Privacy | Protected for<br>Patient Privacy          | 150.00                   | 135.00                 |                |                | 04/24/2006           | Provider | Medic         |
| PETER              | 03/01/2006         | Protected for<br>Patient Privacy | Protected for<br>Patient Privacy          | 100.00                   |                        | 100.00         | 1              | 04/24/2006           | Member   | Media         |

NOTE: All columns can be sorted by clicking the arrow ( $\checkmark$ ) buttons under the column heading.

### Viewing Claim History

The Claims History page displays the following information.

Patient Name – the name of the patient the claim was submitted for

Date of Service – the date the patient received provider/Rx care

Provider - the name of the provider that performed the service

Claim – the claim number associated with the service

**Billed Charges** – the charges billed by the provider before any discounts/health plan payments are applied

Paid By Health Plan - shows if the claim was paid with HDHP, HRA or FSA dollars

Check Date - the date the check was issued

Paid To – who the check was paid to (member or provider)

Claim Type – the type of claim submitted (medical, vision, dental)

NOTE: Per HIPAA regulations the private health information for dependents over the age of 18 is protected. The fields containing private health information will read Protected for Patient Privacy.

## Accessing Explanations of Benefits

Explanations of Benefits (EOBs) may be viewed online by following the steps outlined for Viewing Claims History.

1. Click the **Search** button to show **all claims** in the Claim History.

OR

2. To filter your search, enter any known information in the given fields (see descriptions in the section).

TIP: If narrowing your search by provider, you can enter either all or part of their name.

3. Click the **Search** button.

The **Claim History** information will display.

| Claim Type:        | All                |                                  |                                           |                   |                        |                |                       |               |          |               |
|--------------------|--------------------|----------------------------------|-------------------------------------------|-------------------|------------------------|----------------|-----------------------|---------------|----------|---------------|
|                    |                    |                                  | SEARCH                                    |                   |                        |                |                       |               |          |               |
| Claims             |                    |                                  |                                           |                   |                        |                |                       |               |          |               |
| Patient Name       | Date of<br>Service | Provider                         | Claim                                     | Billed<br>Charges | Paid By<br>Health Plan | Paid By<br>HRA | Paid By<br>FSA<br>▼ ▲ | Check<br>Date | Paid To  | Claim<br>Type |
| MADISON<br>JOHNSON | 03/31/2006         | GENERAL<br>PEDIATRICS            | 20661926700<br>Explanation Of<br>Benefits | 190.00            | 171.00                 |                |                       | 04/24/2006    | Provider | Medic         |
| KATIE<br>JOHNSON   | 03/28/2006         | GENERAL<br>PHYSICIANS            | 20661911300<br>Explanation Of<br>Benefits | 100.00            |                        | 90.00          |                       | 04/24/2006    | Provider | Medic         |
| KATIE<br>JOHNSON   | 03/25/2006         | GENERAL<br>PHYSICIANS            | 20661903600<br>Explanation Of<br>Benefits | 100.00            |                        | 90.00          |                       | 04/24/2006    | Provider | Medic         |
| PETER<br>JOHNSON   | 03/15/2006         | Protected for<br>Patient Privacy | Protected for<br>Patient Privacy          | 30.00             | 27.00                  |                |                       | 04/24/2006    | Provider | Medic         |
| PETER<br>JOHNSON   | 03/15/2006         | Protected for<br>Patient Privacy | Protected for<br>Patient Privacy          | 150.00            | 135.00                 |                |                       | 04/24/2006    | Provider | Medic         |
| PETER              | 03/01/2006         | Protected for<br>Patient Privacy | Protected for<br>Patient Privacy          | 100.00            |                        | 100.00         | 1                     | 04/24/2006    | Member   | Medic         |

NOTE: All columns can be sorted by clicking the arrow ( $\checkmark$ ) buttons under the column heading.

4. To see an individual EOB, click on Explanation Of Benefits where underlined, under the Claim Number. The EOB will open in Adobe Acrobat, and is printer-friendly.

# Logging Out

Remember to log out of the Personalized Member Website to ensure confidentiality of your personal health care information.

1. From any page on the myMERITAIN site, click on **Log Out** button, located in the upper right-hand corner of your screen.

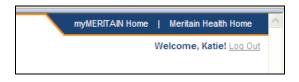

OR

2. Click the **Logout** link located in the footer of the website.